## ITD Fact File: *How to* **Connect to eduroam (Wireless) Windows 8**

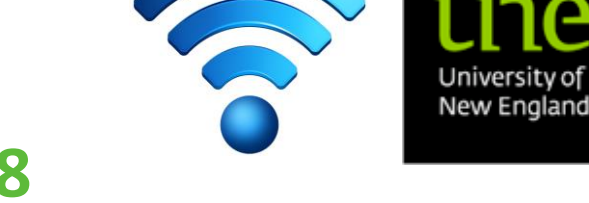

**Microsoft Surface tablets ONLY**

Information Technology Directorate – IT Service Desk ITD Building C34 Email [: servicedesk@une.edu.au](mailto:servicedesk@une.edu.au) Phone : (02) 6773 5000 or 1800 763040

 In Windows 8, open the Control Panel and select "Network and Sharing Center"

(You can access the Control Panel by swiping in from the right edge of the screen, tapping **Search** (or if you're using a mouse, pointing to the upper-right corner of the screen, moving the mouse pointer down, and then clicking **Search**), entering **Control Panel** in the search box, and then tapping or clicking **Control Panel**. )

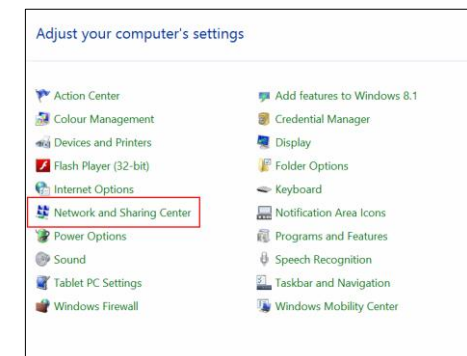

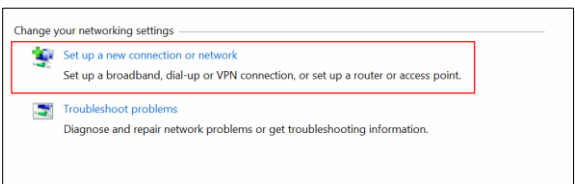

Click on "Manually connect to a wireless network"

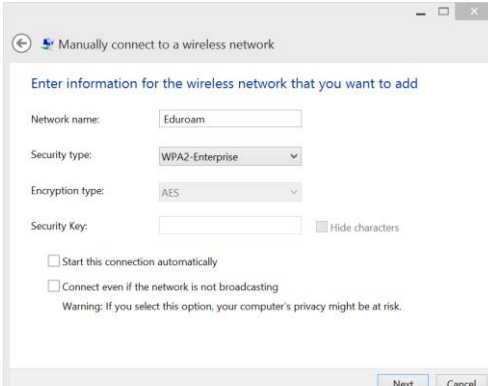

Fill in the dialog box with:

• Network name =

Eduroam

- Security type = WPA2-Enterprise
- Untick "Start this connection automatically".

(This means that you will have access to further settings before the network connection is attempted.)

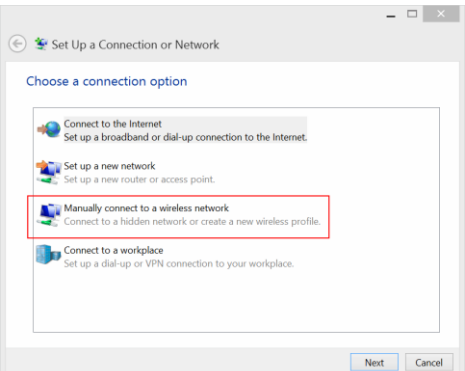

Click on "Set up a new connection or network"

 $\begin{array}{c|c|c|c|c} \hline \textbf{L} & \textbf{L} & \textbf{L} & \textbf{L} \\ \hline \textbf{L} & \textbf{L} & \textbf{L} & \textbf{L} & \textbf{L} \\ \hline \textbf{L} & \textbf{L} & \textbf{L} & \textbf{L} & \textbf{L} \\ \hline \textbf{L} & \textbf{L} & \textbf{L} & \textbf{L} & \textbf{L} & \textbf{L} \\ \hline \textbf{L} & \textbf{L} & \textbf{L} & \textbf{L} & \textbf{L} & \textbf{L} \\ \hline \textbf{L$  $\textcircled{F}$  Manually connect to a wireless network Successfully added Eduroam • Change connection settings<br>Open the connection properties so that I can change the settings

Click on "Change connection settings"

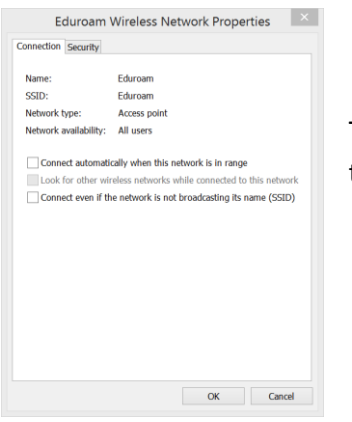

The following dialog box will appear. Click on the "Security" tab at the top of the dialog box.

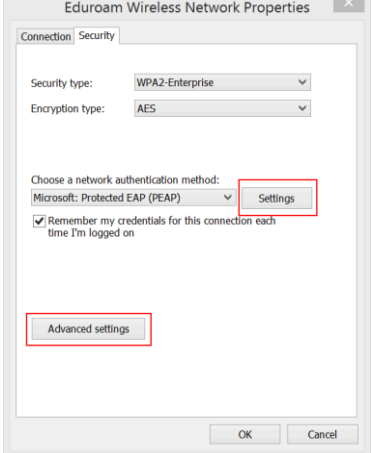

• Click on the "Settings" button.

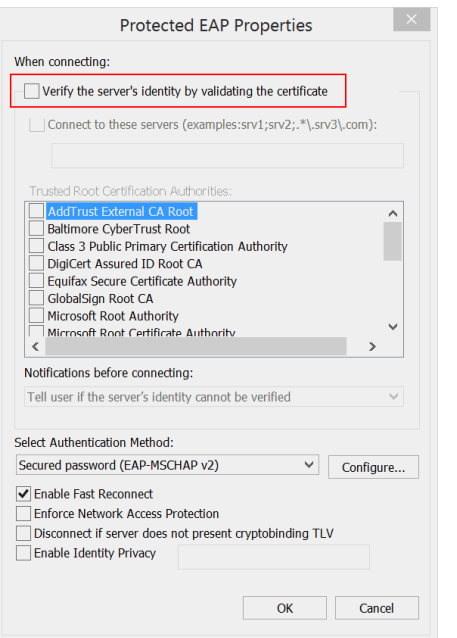

 Untick "Verify the server's identity by validating the certificate"

• Click on CONFIGURE to access further settings.

 Untick "Automatically use my Windows logon name and password (and domain, if any) and click on OK twice to return to the Properties screen.

Click on "Advanced Settings".

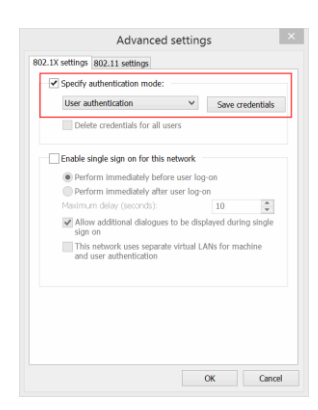

 Tick "Specify authentication mode" and select "User Authentication" from the drop-down menu.

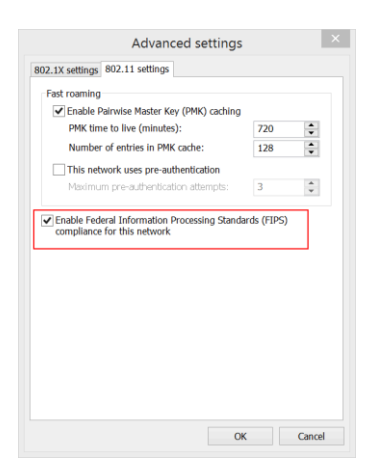

 Click on the "802.11 settings" tab at the top of the dialog box and tick "Enable Federal Information Processing Standards (FIPS) compliance for this network"

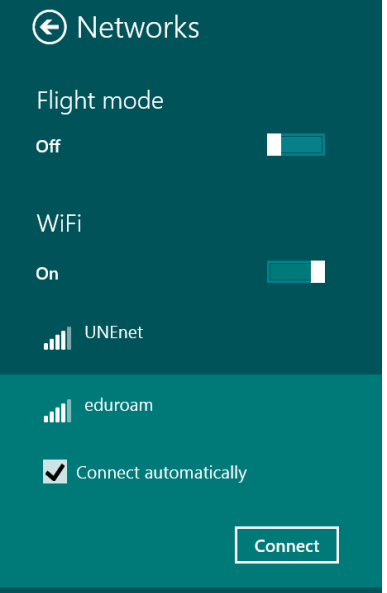

 Connect to the wireless network in the normal way using the Charms bar. Be sure to select "Connect Automatically" before connecting to Eduroam.

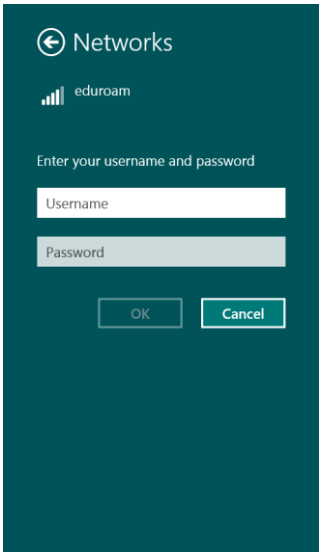

 Enter your Eduroam credentials when prompted. Username is your UNE email address (e.g. [jbloggs@une.edu.au](mailto:jbloggs@une.edu.au) for staff or [jbloggs@myune.edu.au](mailto:jbloggs@myune.edu.au) for students) and the password is your UNE password.

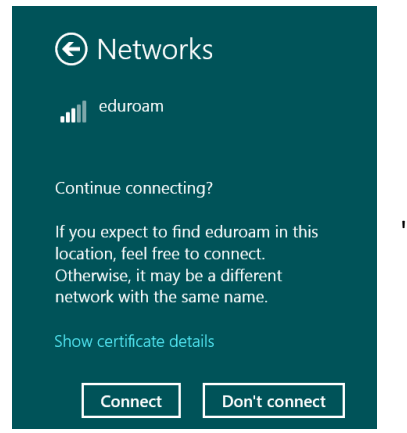

 When prompted to "Continue connecting?", click on the "Connect" button.

If you are successful, **Eduroam** should appear in the Network and Sharing Center in the Control Panel. If you click on the link "Wifi (eduroam)", you will be able to change the Properties of the connection. This will be necessary if the connection stays "Limited" on the Charms bar.

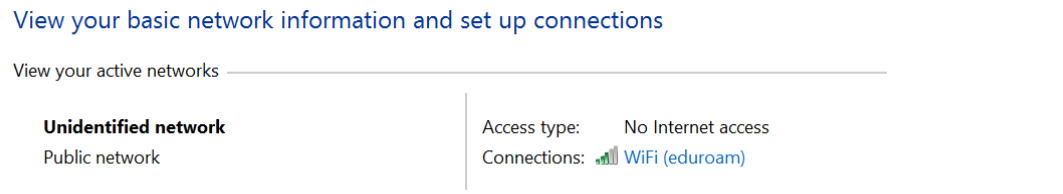

Click on the "Wireless Properties button" to make changes to the wireless profile.

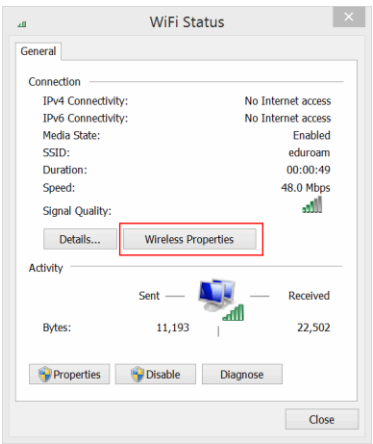

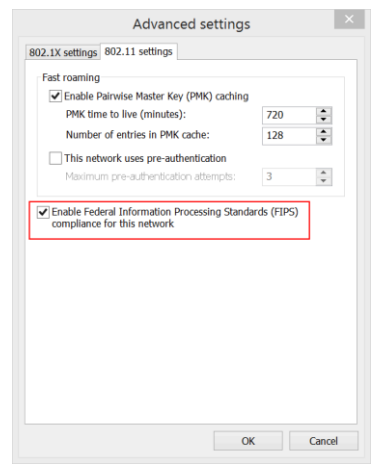

Eduroam seems to lose the FIPS setting during creation of the profile, so re-enable this (see above).

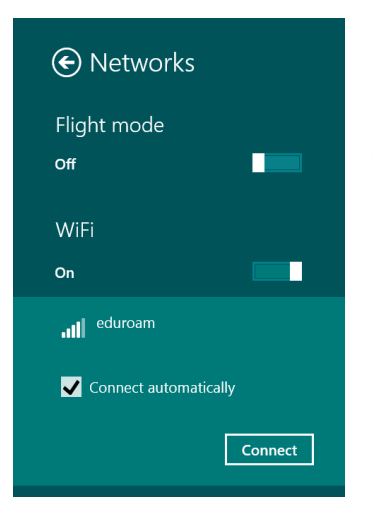

Re-connect to Eduroam using the Charms bar. The connection should now proceed and the profile should be permanent.